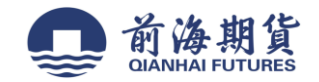

# 手机银行签约:

**1**、下载"交通银行"手机 **APP**(**iOS** 系统为例) **2**、打开软件并登录,点击"全部" **3**、选择"金融"栏,点击 "期货"

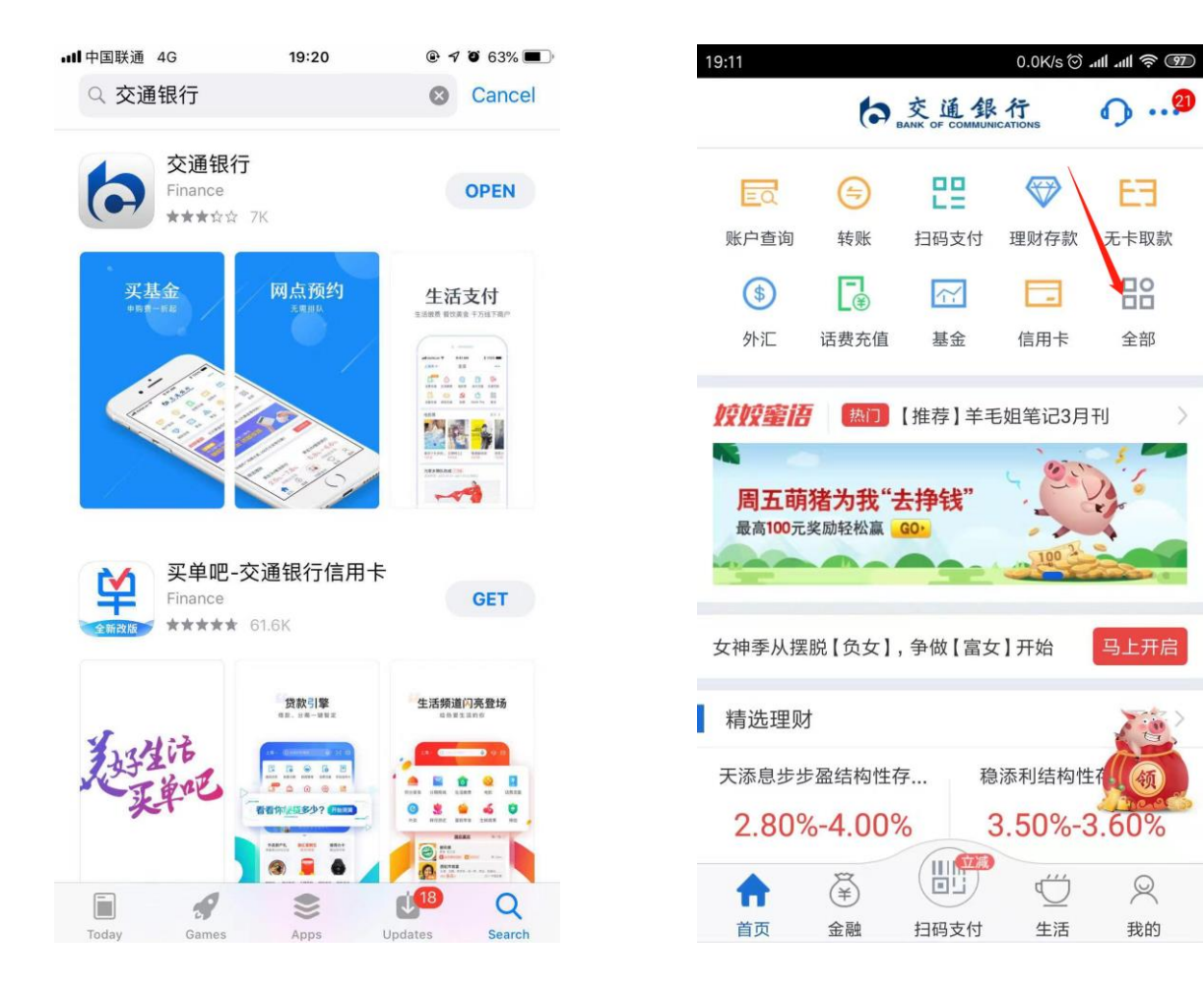

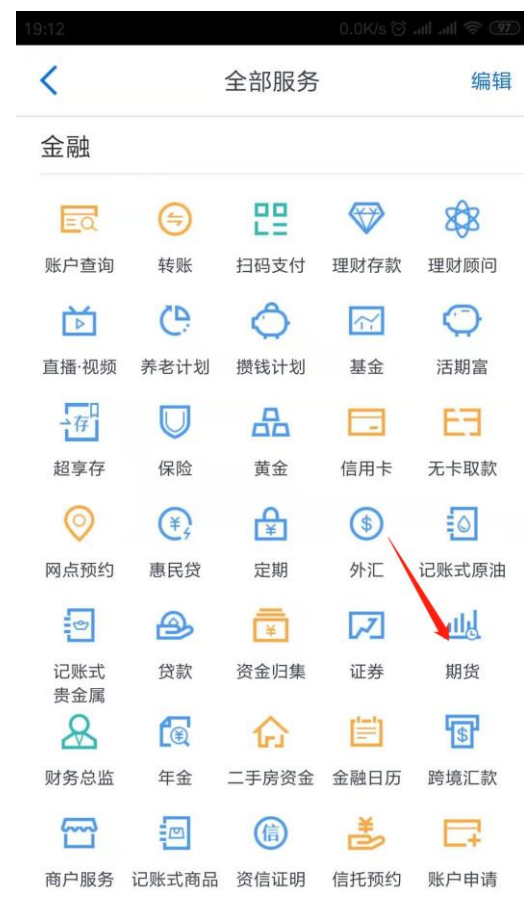

E3

**Peo** 

全部

马上开启

60

 $\mathbb{R}$ 

我的

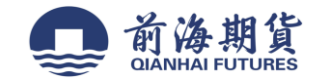

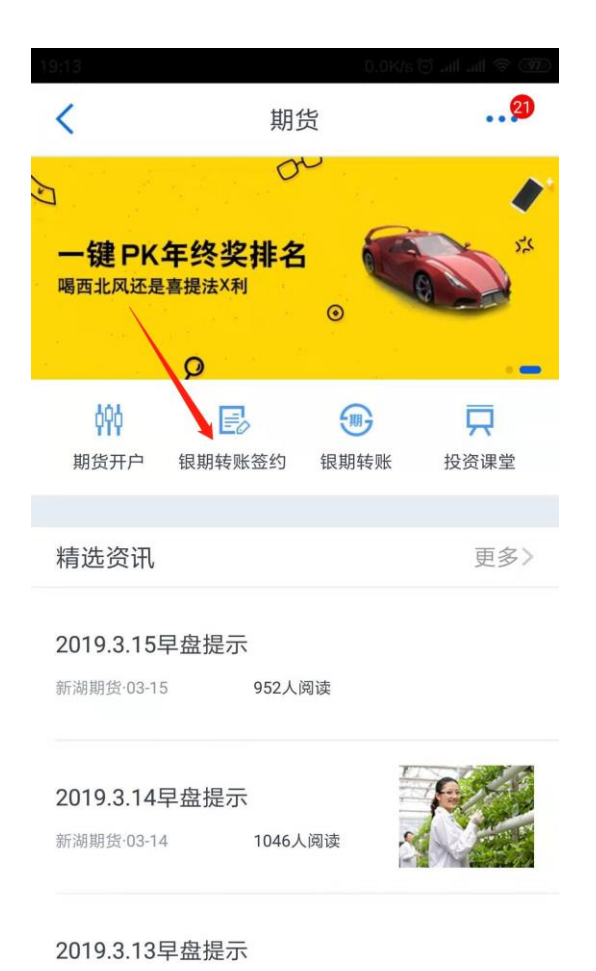

# 、点击"银期转账签约" **5**、填写信息,选择"期货公司"

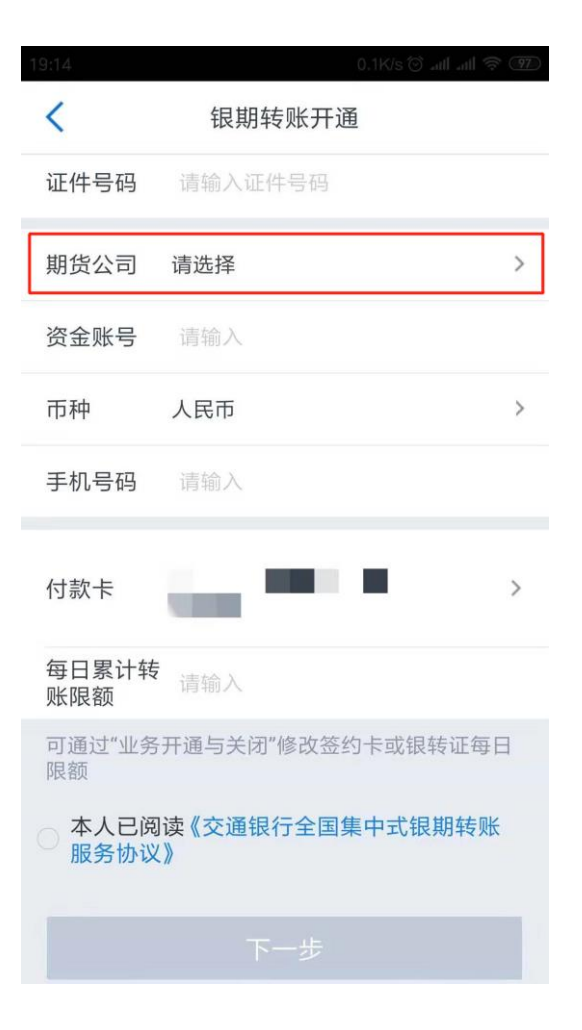

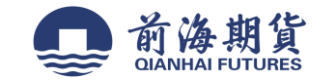

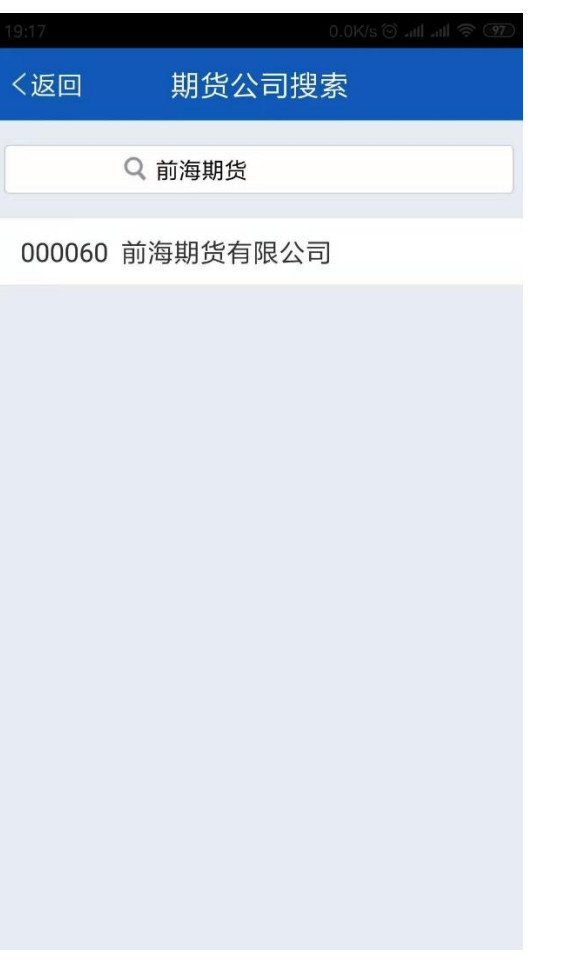

## 、选择"前海期货有限公司" **7**、填写信息并核对无误后,点击"下一步"完成银期签约

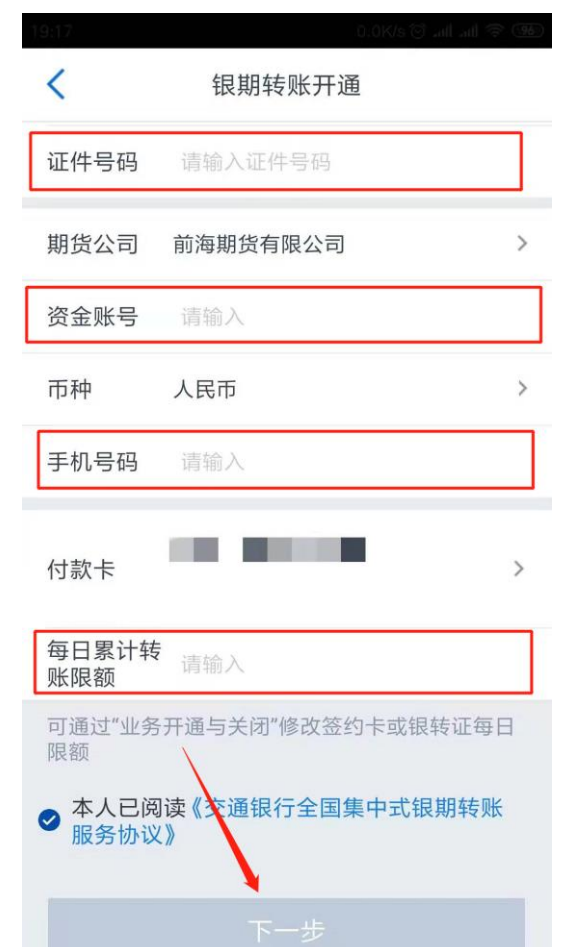

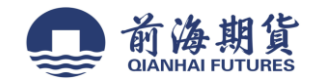

网上银行签约:

**1**、登录交通银行手机网银,选择"全部。

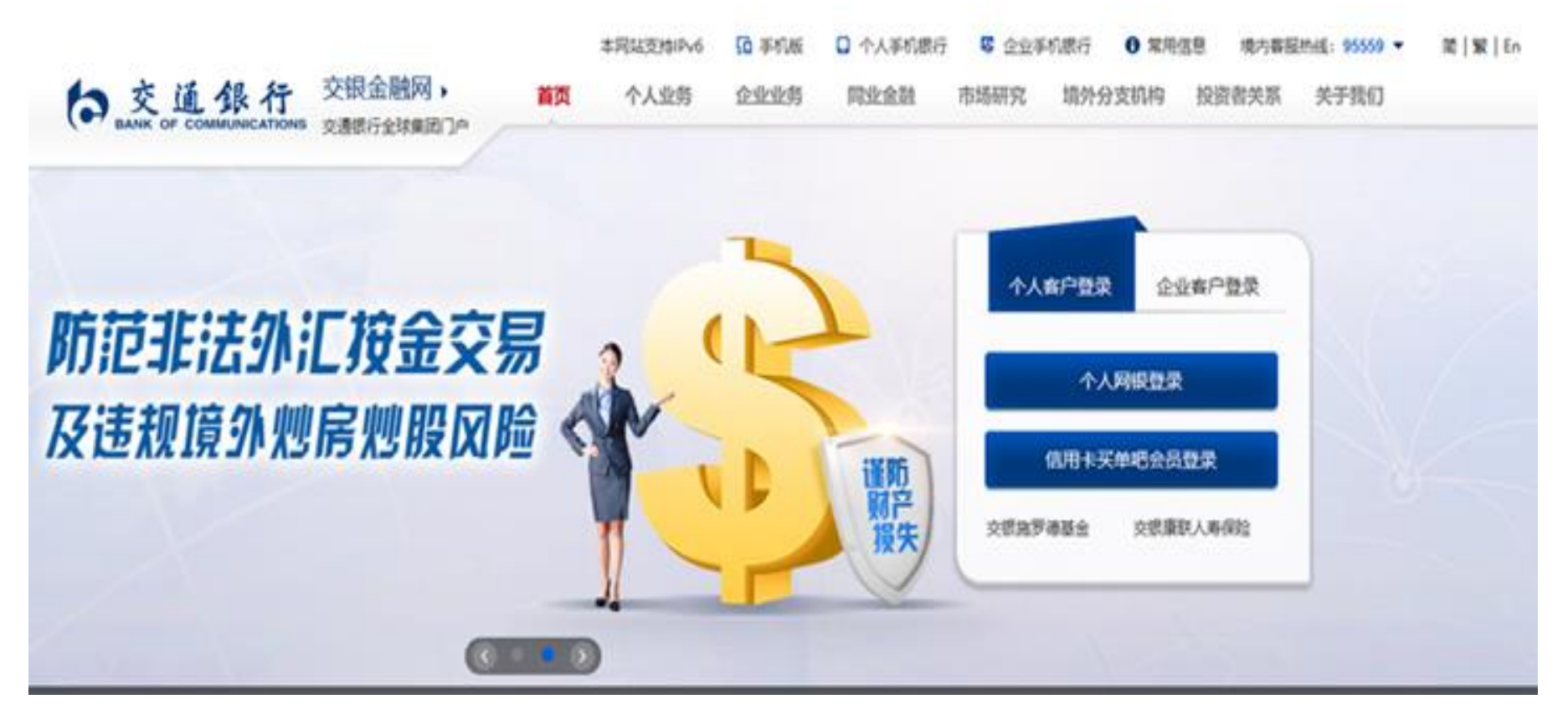

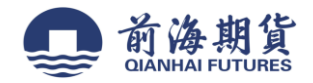

#### 、选择期货。

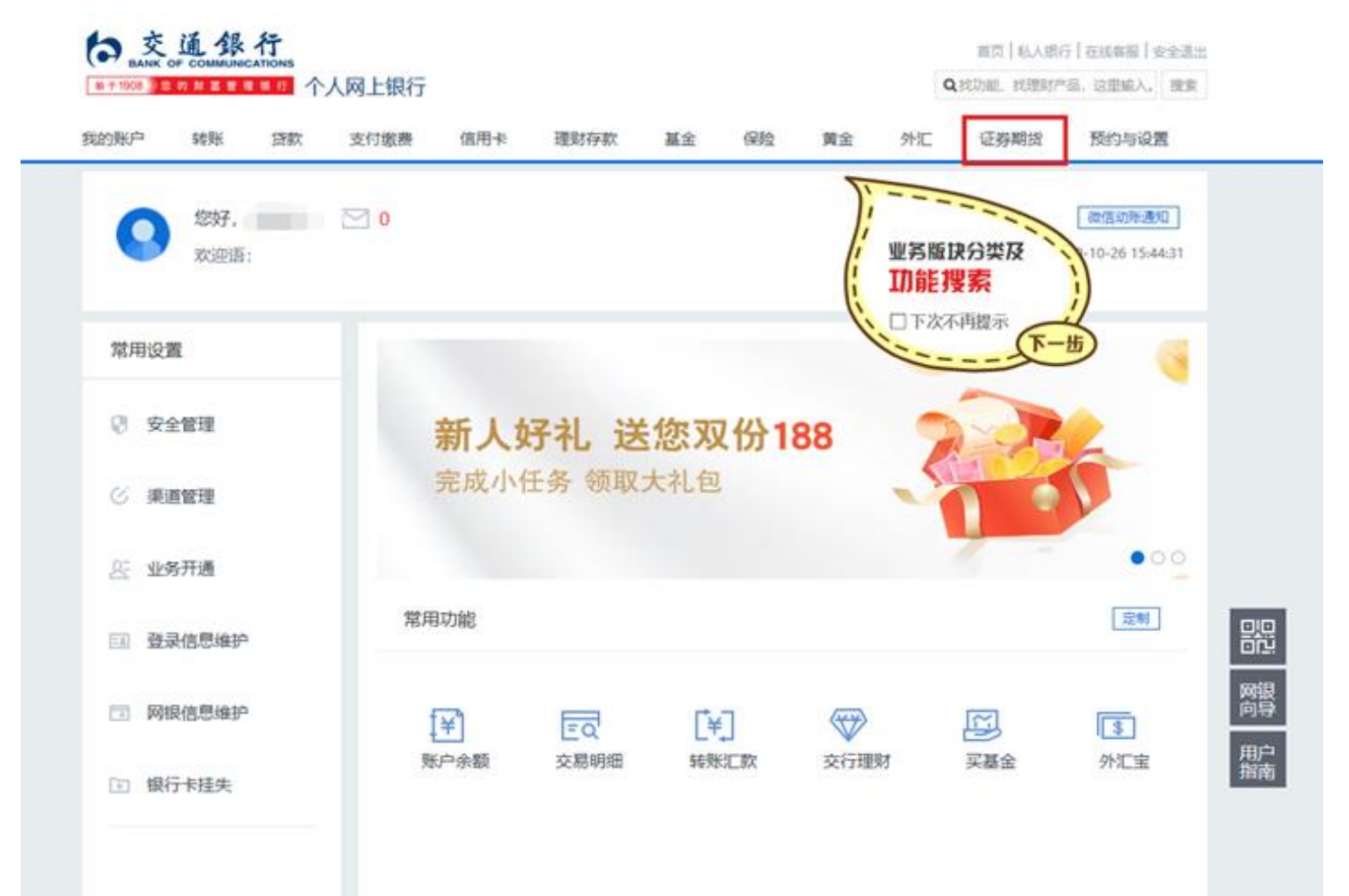

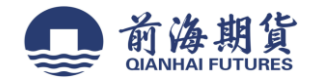

## 、选择银期转账签约。

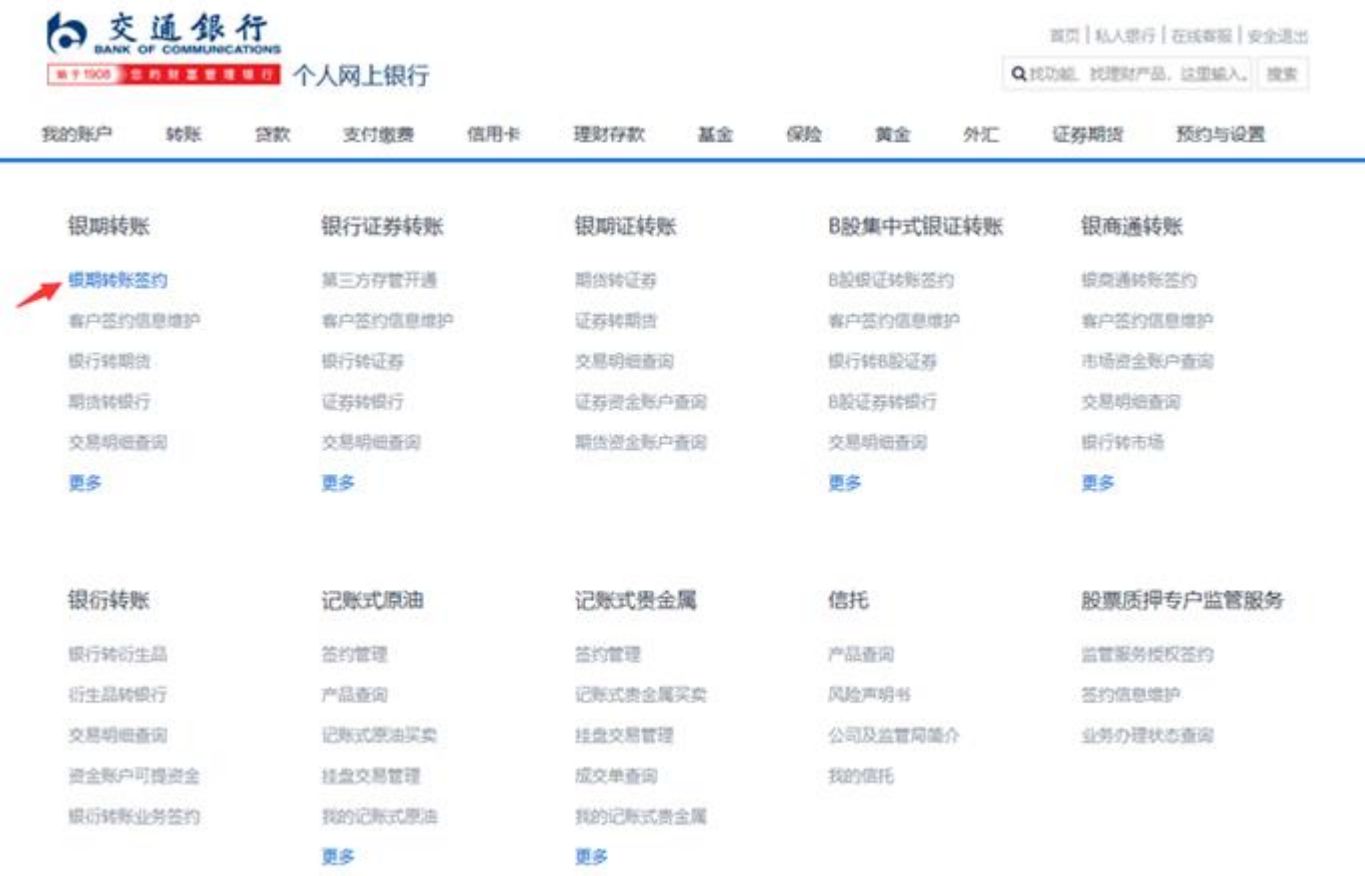

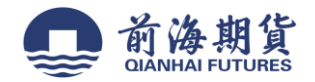

## 、选择期货公司、输入资金账号等信息,勾选"本人已阅读"。

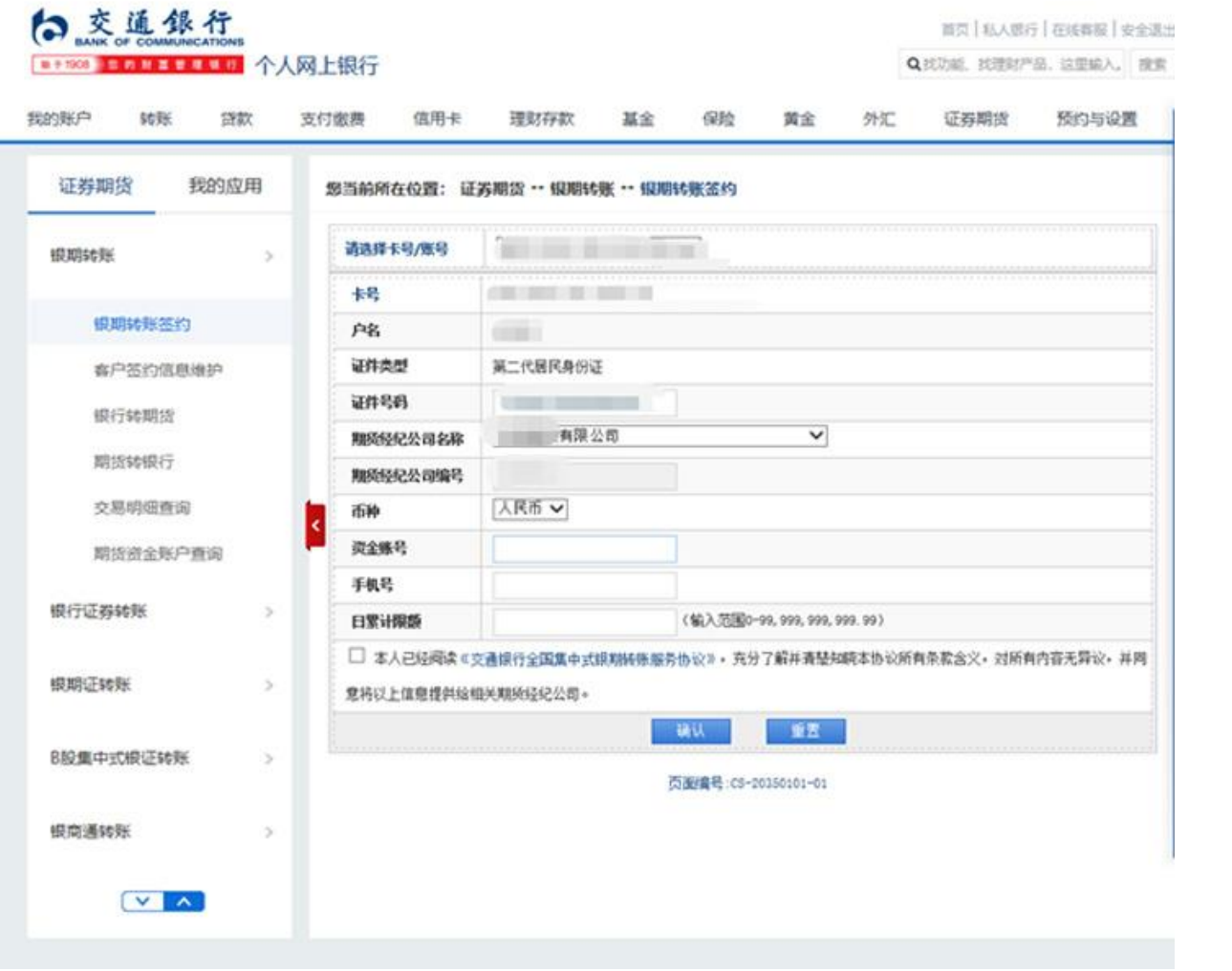